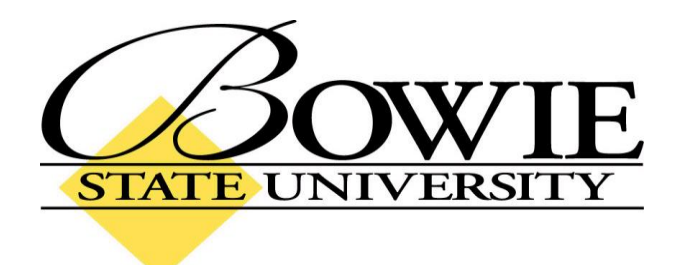

# **PeopleSoft 9.0 Faculty User Guide**

# **TABLE OF CONTENTS**

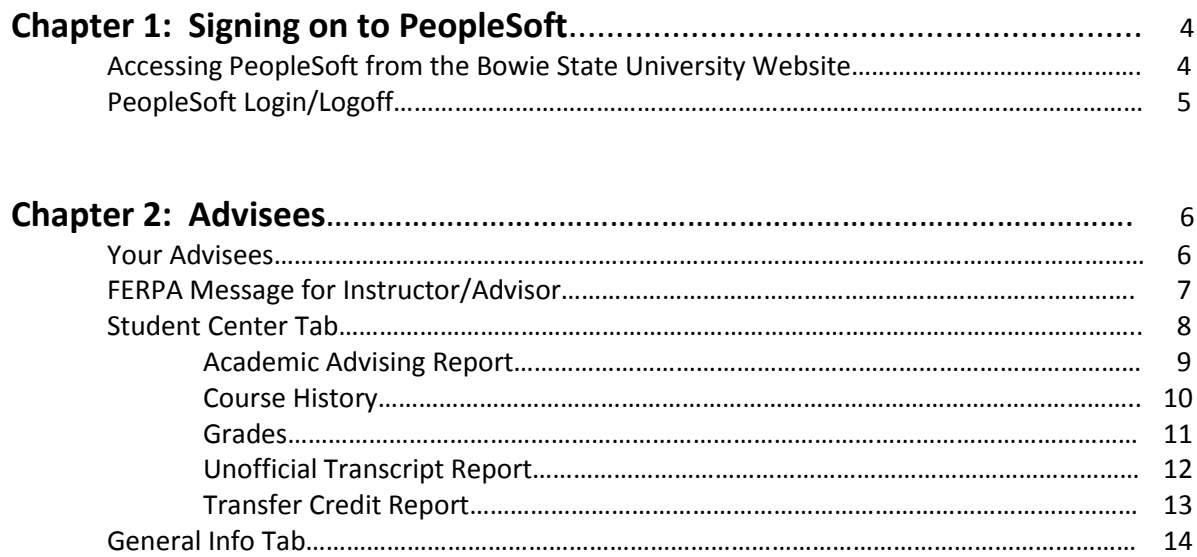

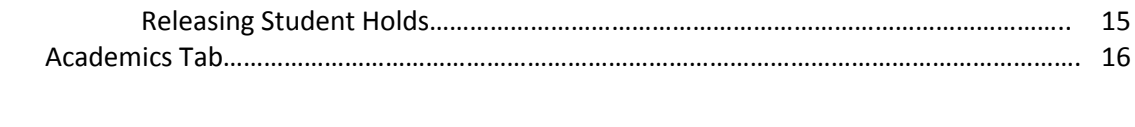

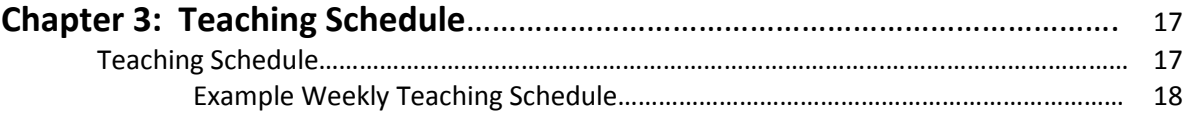

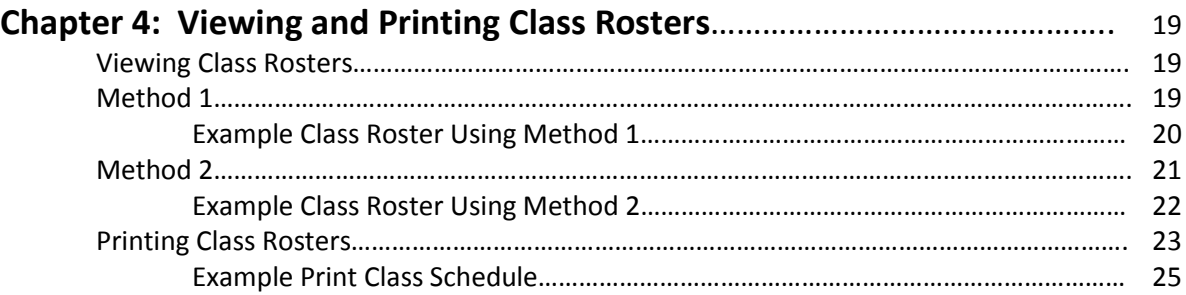

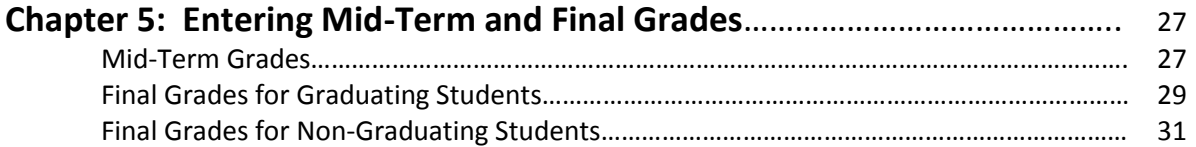

# **TABLE OF CONTENTS (cont'd)**

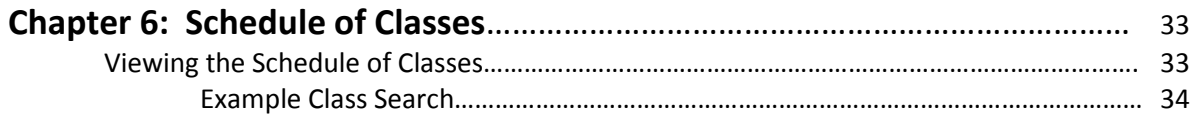

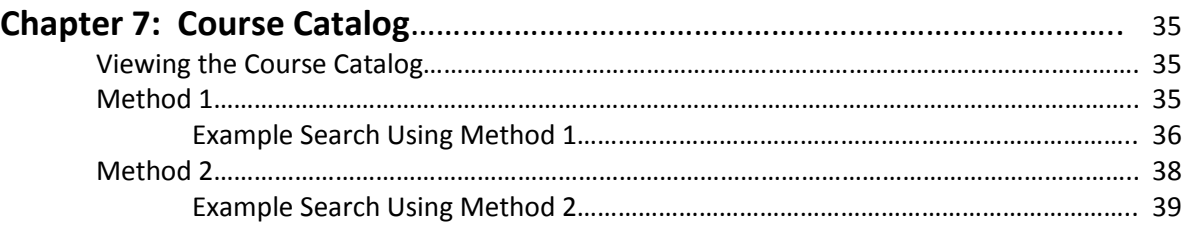

# **CHAPTER 1: SIGNING ON TO PEOPLESOFT**

#### **Accessing PeopleSoft from the Bowie State University Website**

To get to the PeopleSoft login screen, go to the Bowie State University homepage: [www.bowiestate.edu.](http://www.bowiestate.edu/) (Shown below) Highlight "FACULTY & STAFF" on the horizontal navigation bar, and click on "PeopleSoft Faculty and Staff Login" in the dropdown menu. You will be directed to the PeopleSoft login screen.<br>C Bowie State University - Home - Windows Internet Explorer

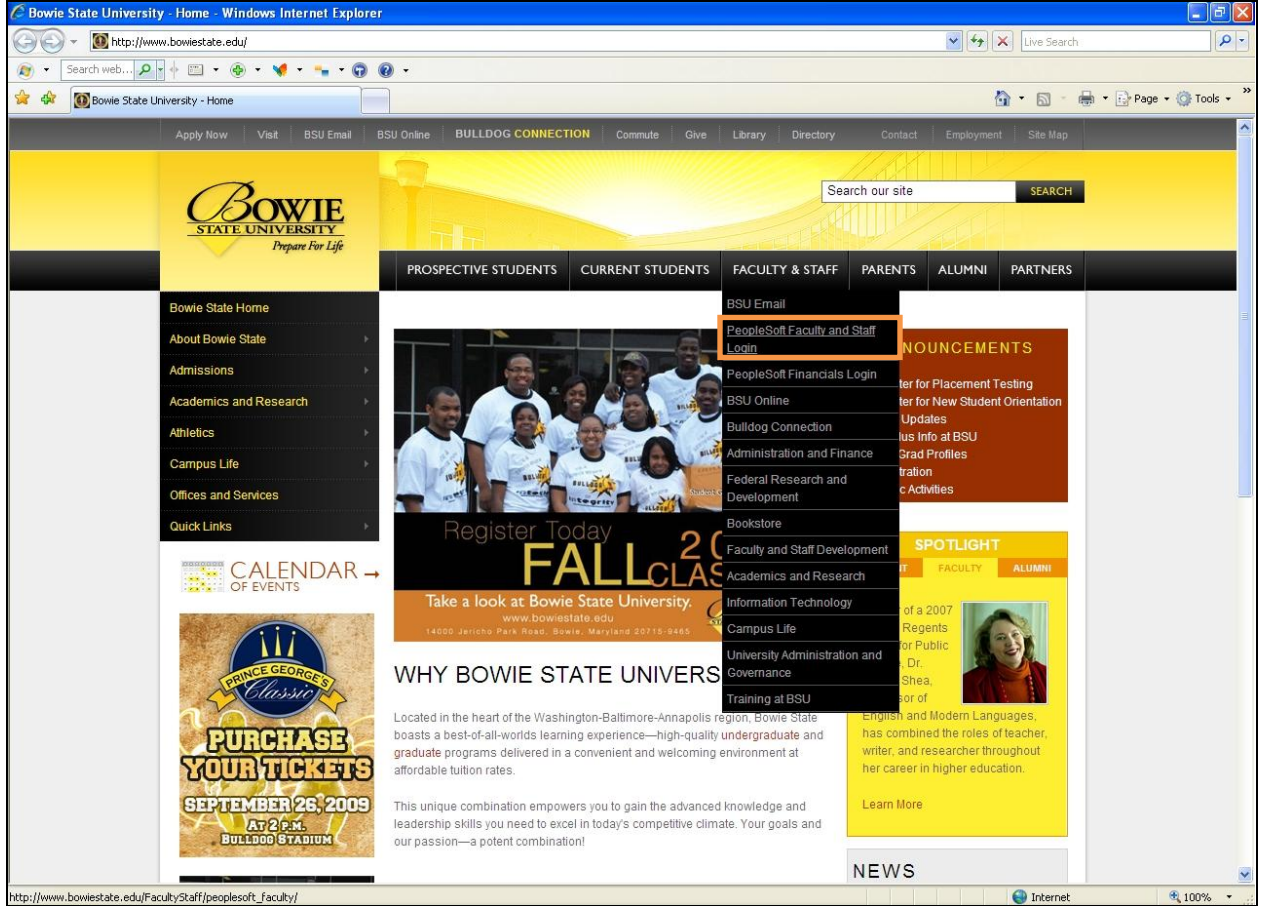

#### **PeopleSoft Login/Logoff**

You will need to know your PeopleSoft User ID and Password before proceeding any further.

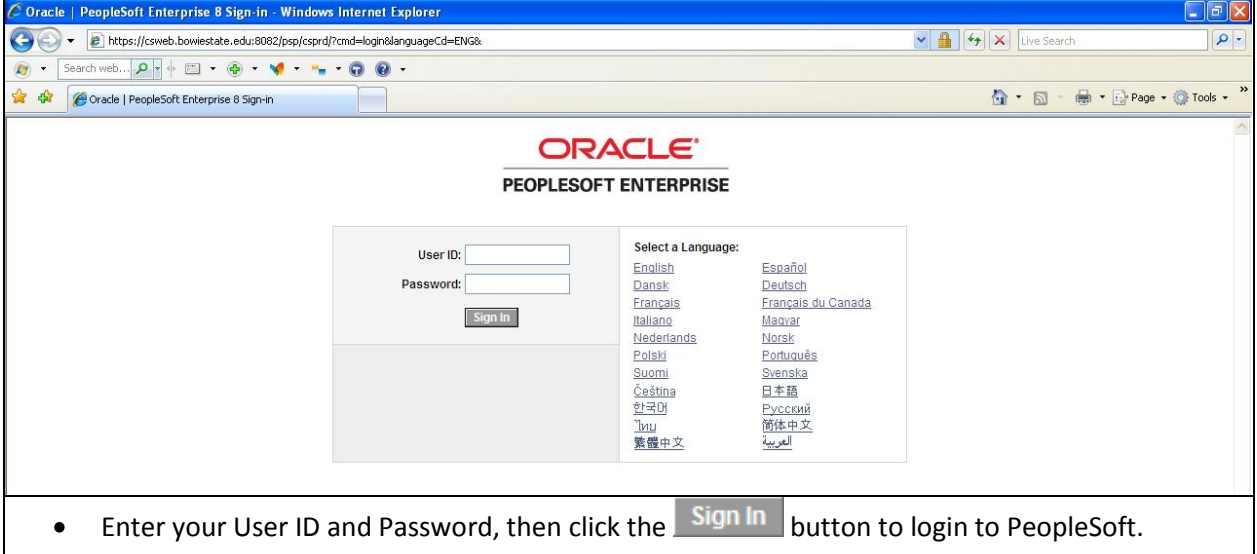

Be sure to log off PeopleSoft when you are finished. To log off, click on the "Sign out" link at the top right of the screen. (Shown below) If PeopleSoft detects 20 minutes of inactivity, you will be prompted to "Click OK to continue your current session." If PeopleSoft continues to remain idle, you will automatically be logged off as a security precaution.

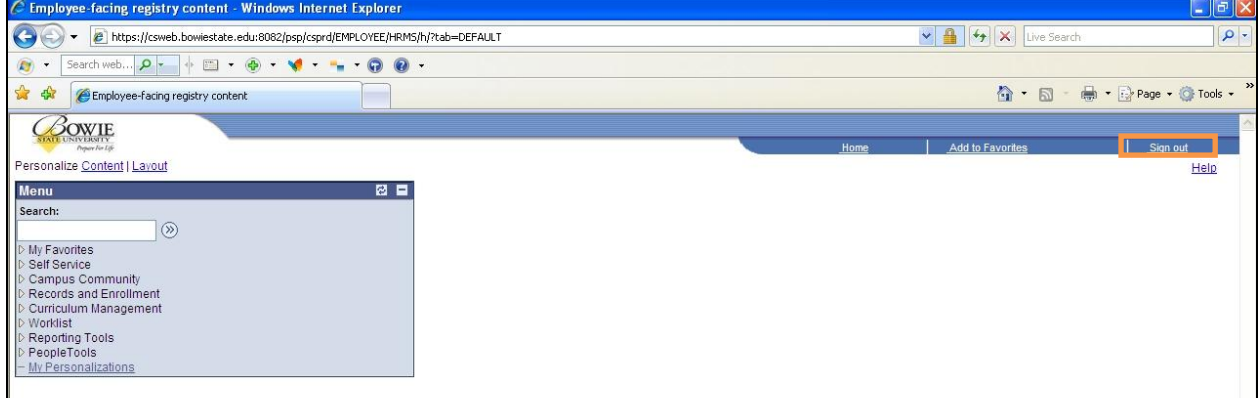

# **CHAPTER 2: ADVISEES**

#### **Your Advisees**

To view a list of your advisees, navigate to:

Home > Self Service > Faculty Center > My Advisees

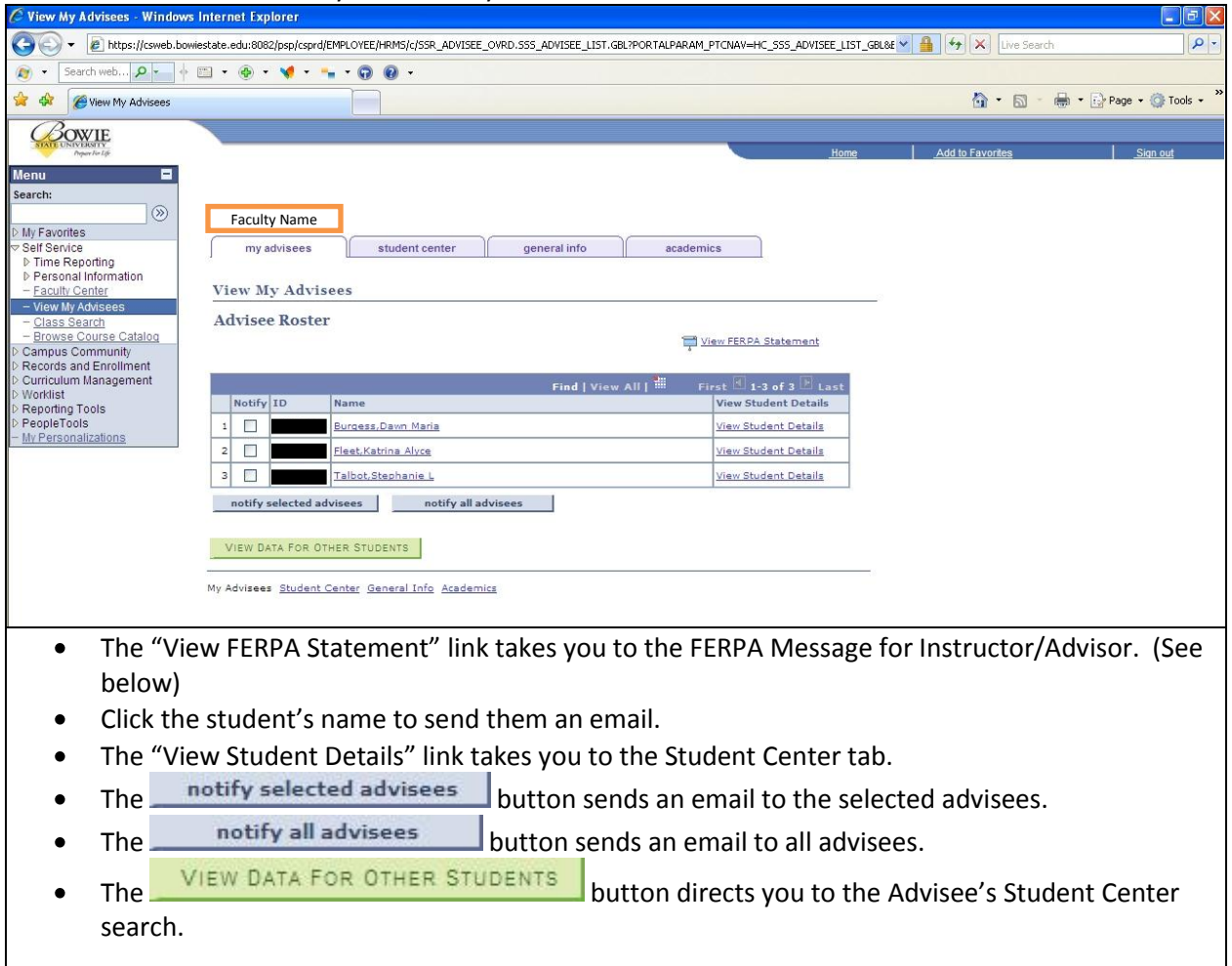

## **FERPA Message for Instructor/Advisor**

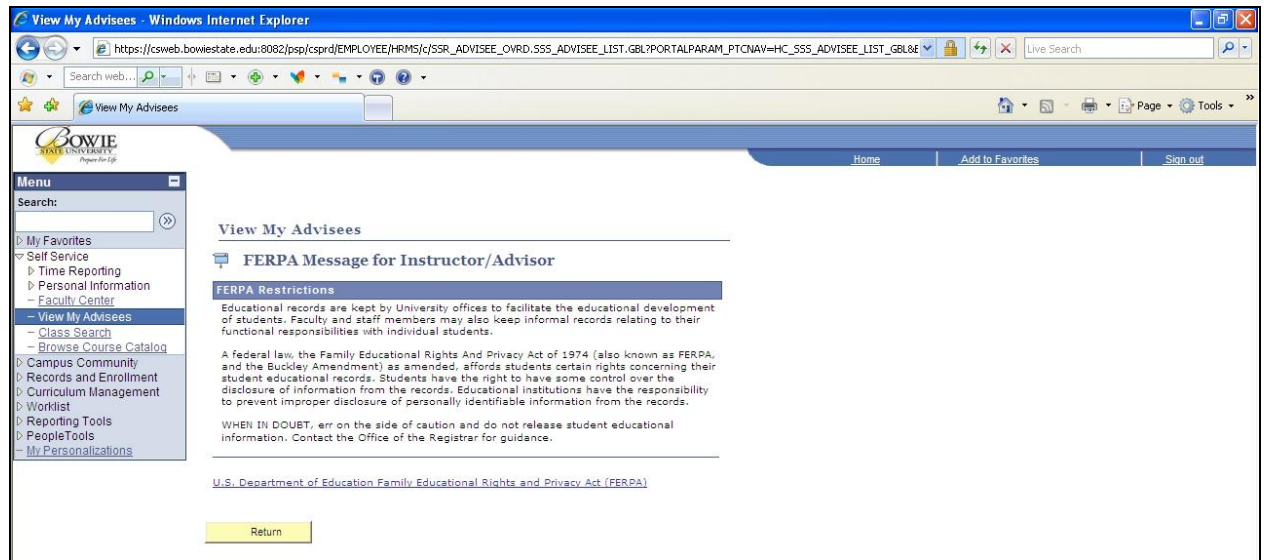

#### **Student Center Tab**

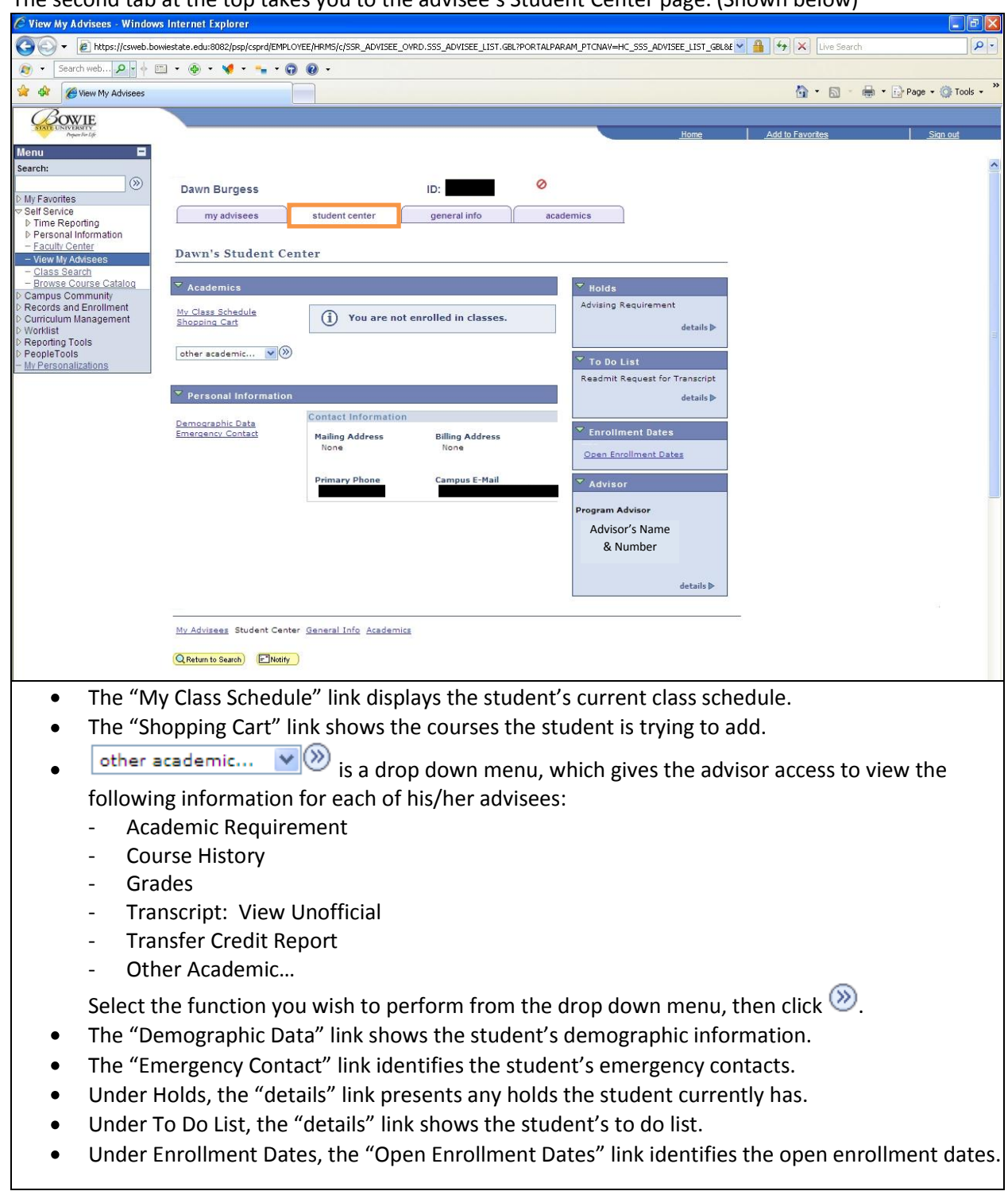

The second tab at the top takes you to the advisee's Student Center page. (Shown below)

#### **Student Center Tab (cont'd) – Academic Advising Report**

On the Student Center tab, the first item in the drop down menu is Academic Requirement. This feature produces a report that lists the degree requirements that the student has/has not satisfied.

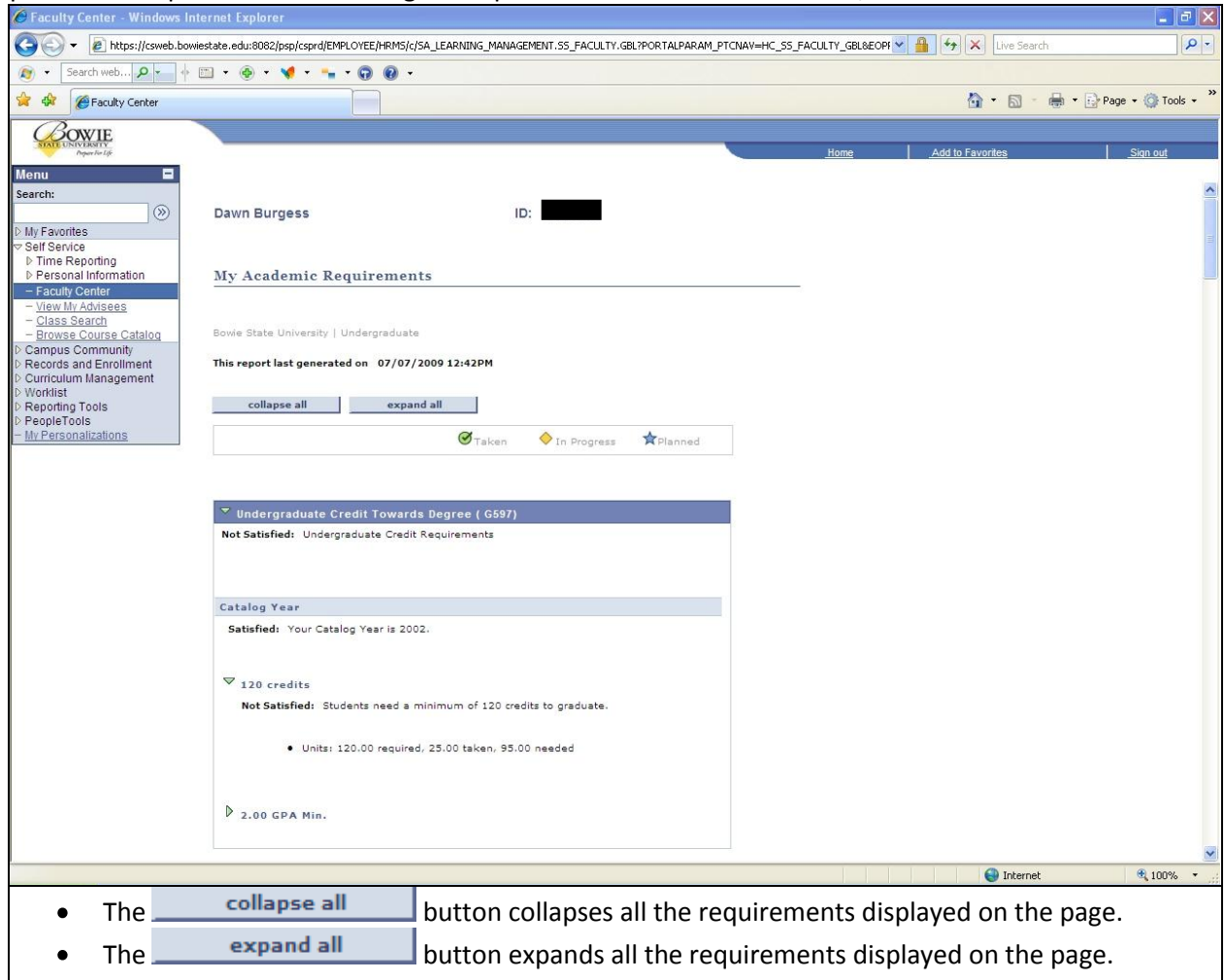

#### **Student Center Tab (cont'd) – Course History**

On the Student Center tab, the second item in the drop down menu is Course History. This feature shows the advisor every course that a student has taken, is currently taking, or transferred in. In addition, it shows what semester they took the course, how many units each course was, and the grade they received.

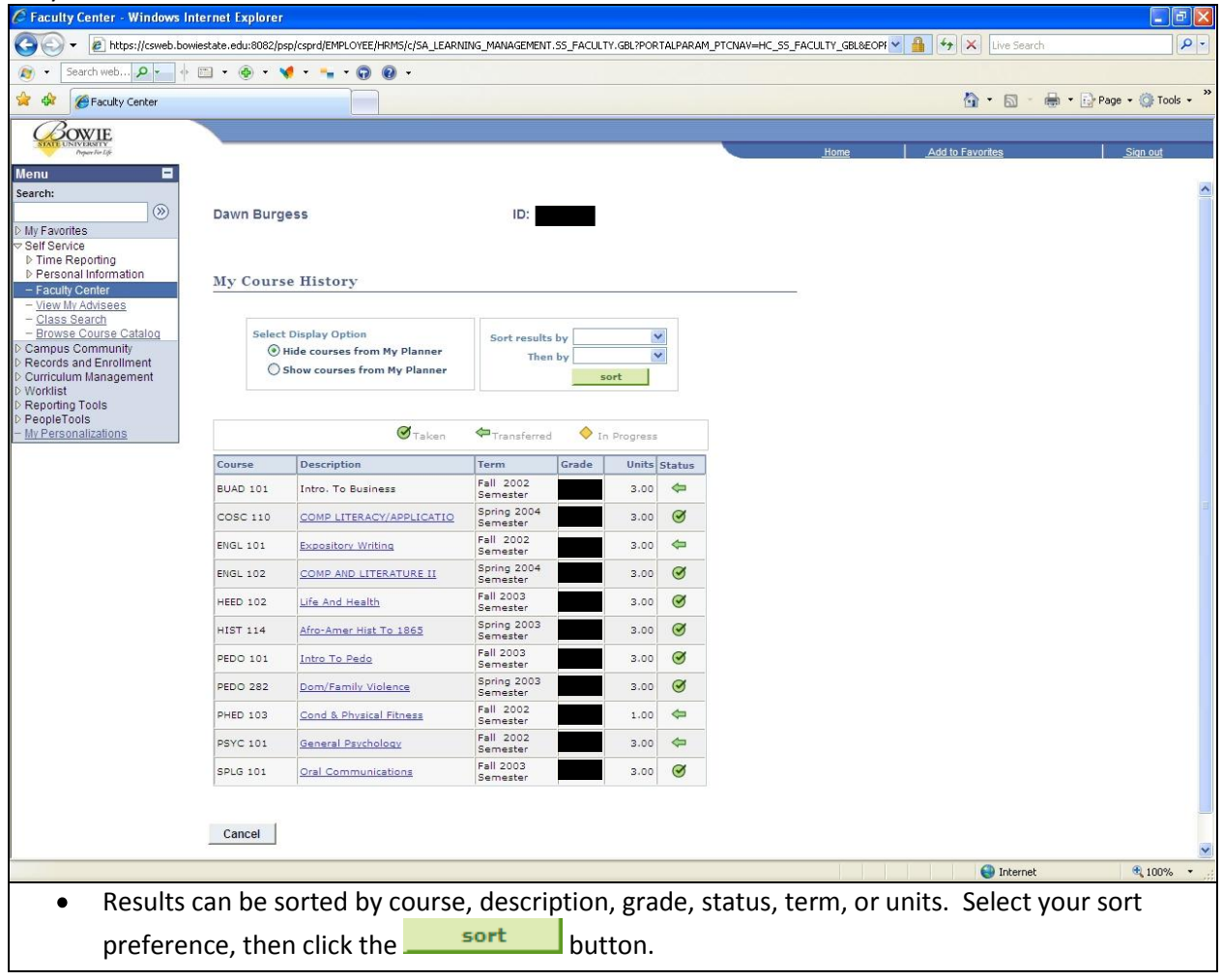

#### **Student Center Tab (cont'd) - Grades**

On the Student Center tab, the third item in the drop down menu is Grades. This feature allows an

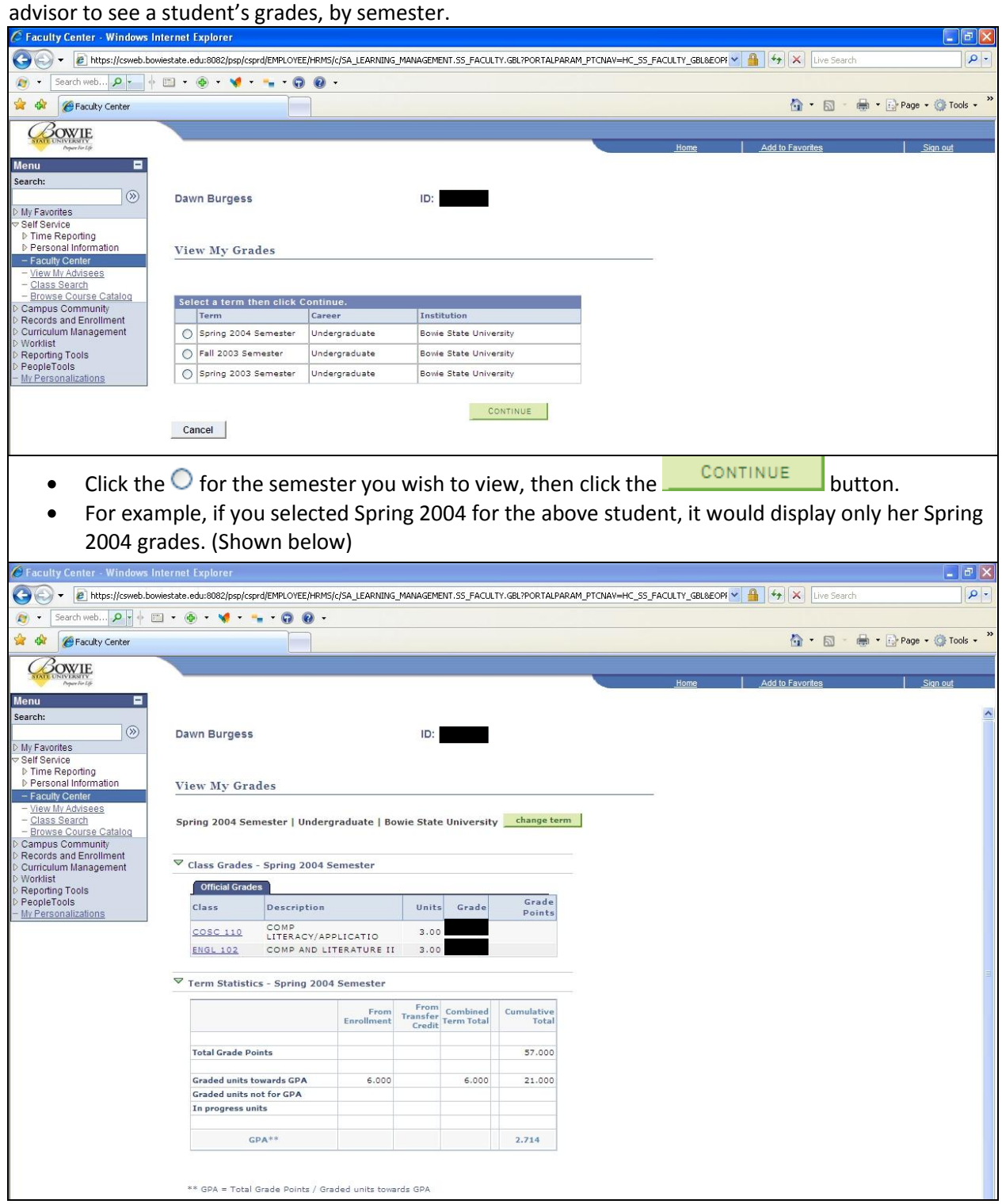

#### **Student Center Tab (cont'd) – Unofficial Transcript Report**

On the Student Center tab, the fourth item in the drop down menu is Transcript: View Unofficial. This feature allows an advisor to view a student's unofficial transcript.

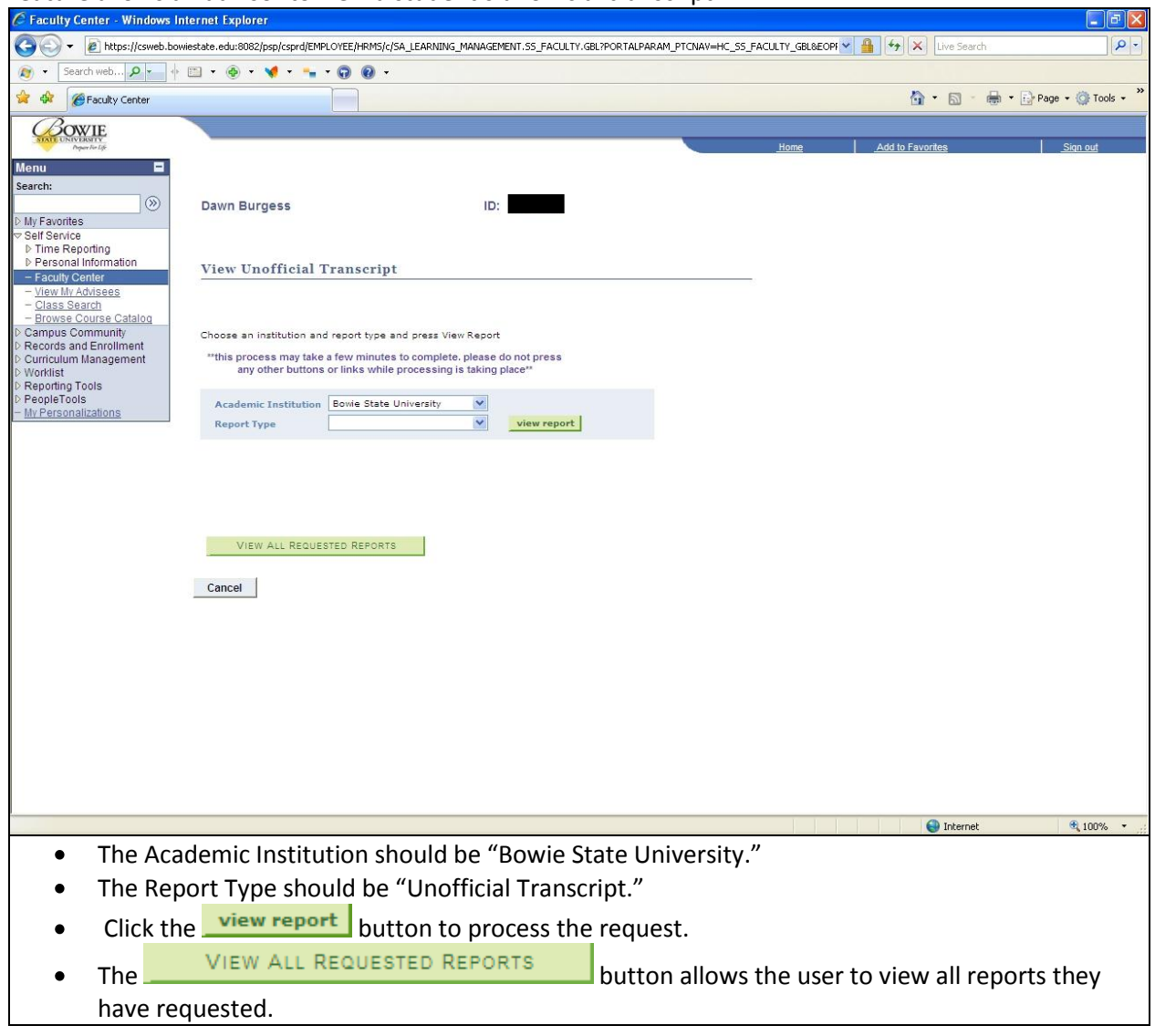

#### **Student Center Tab (cont'd) – Transfer Credit Report**

On the Student Center tab, the fifth item in the drop down menu is Transfer Credit: Report. This feature allows an advisor to view all of the credits a student has transferred to Bowie State University. The page displays incoming courses, how many units each course is, their BSU equivalents, and which semester the course(s) was transferred in.

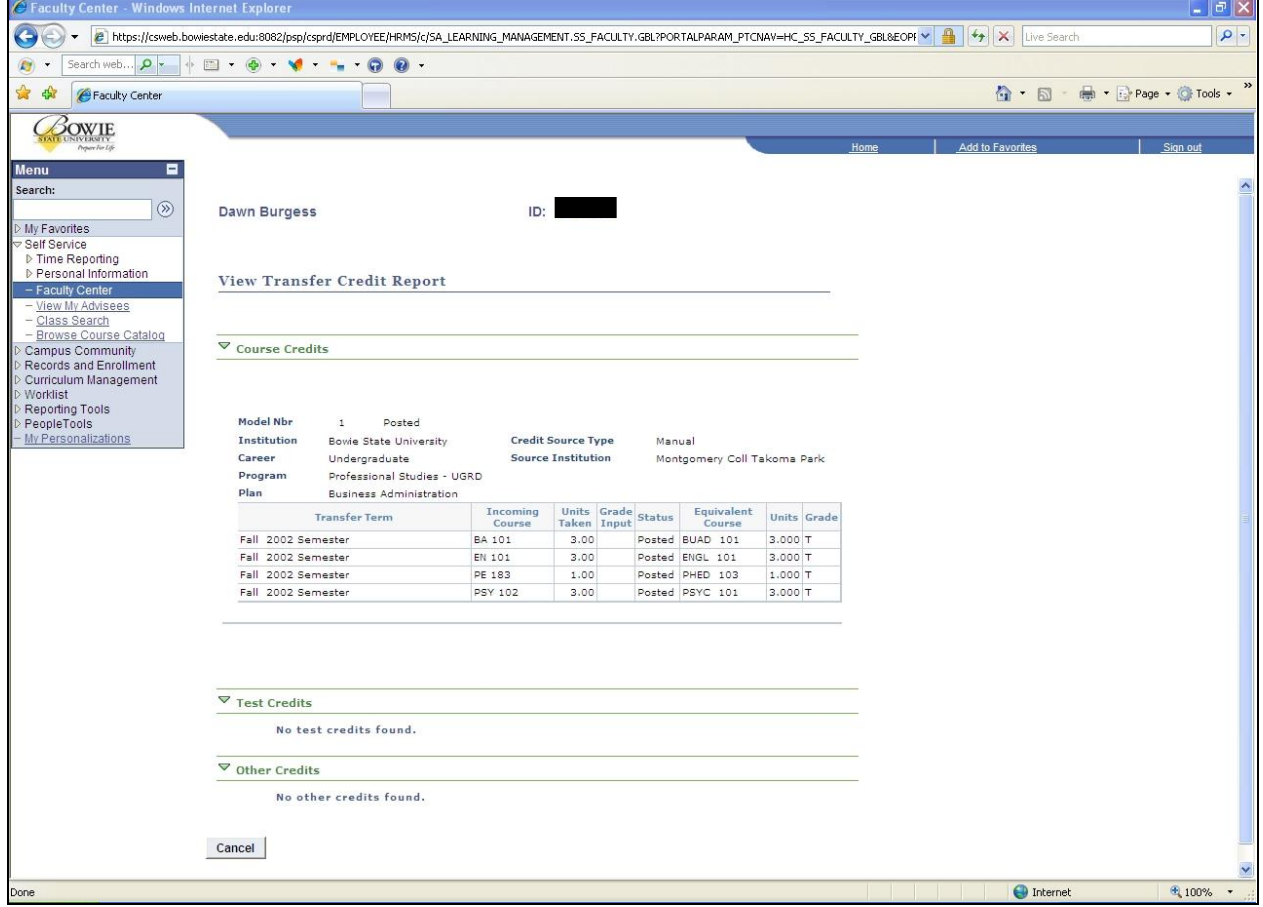

#### **General Info Tab**

The third tab at the top takes you to the advisee's General Info page. (Shown below)

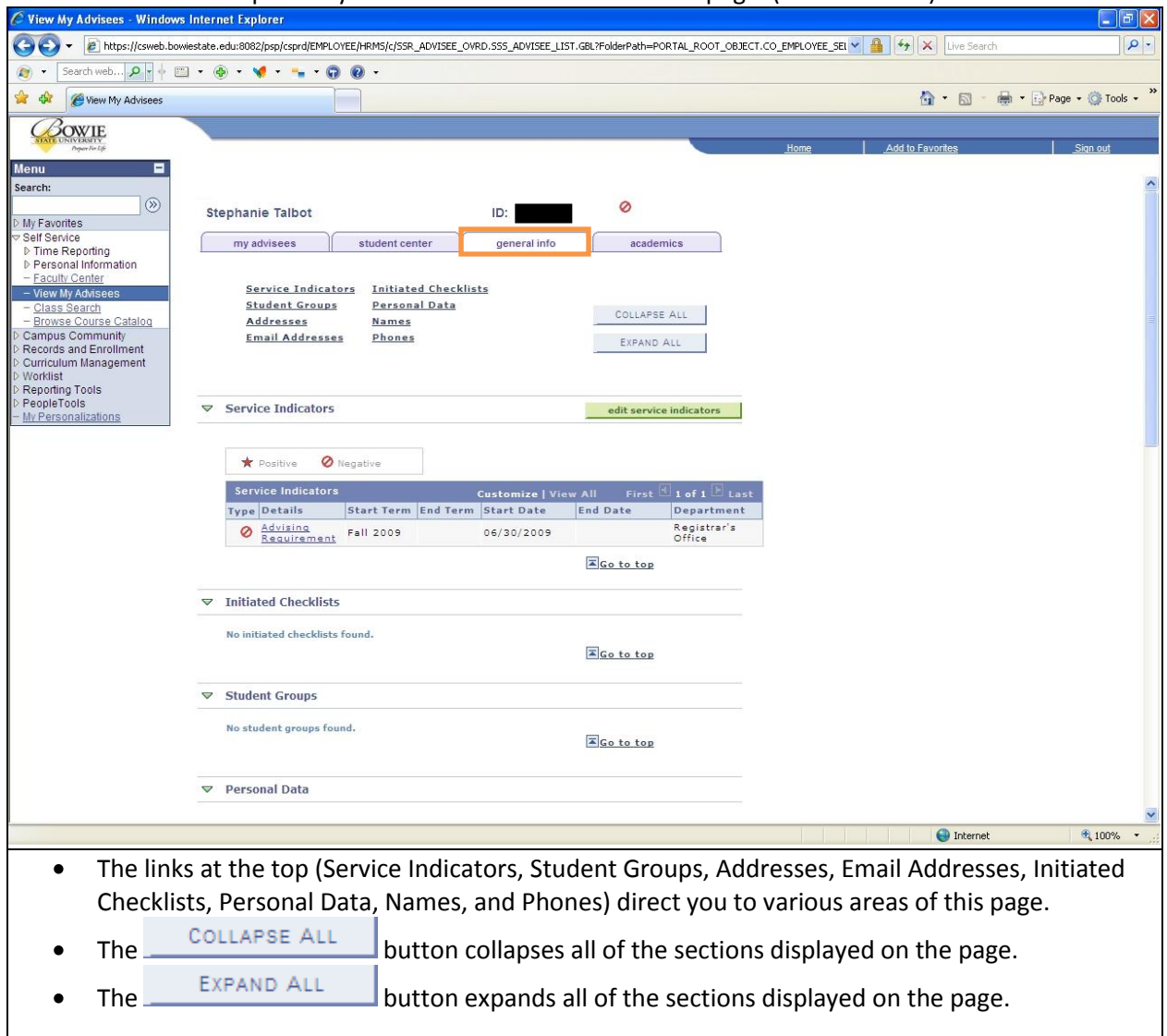

#### **General Info Tab (cont'd) - Releasing Student Holds**

The General Info tab is where you go to release a hold on a student (if you have the authority to do so). In the previous screenshot, you can see in the Service Indicator section that this student has an "Advising Requirement" hold. If you click on the name of the hold underneath details, you are taken to the Edit Service Indicator page. (Shown below) This page describes the hold, shows when it was put on the student's record, and identifies who placed the hold on the student.

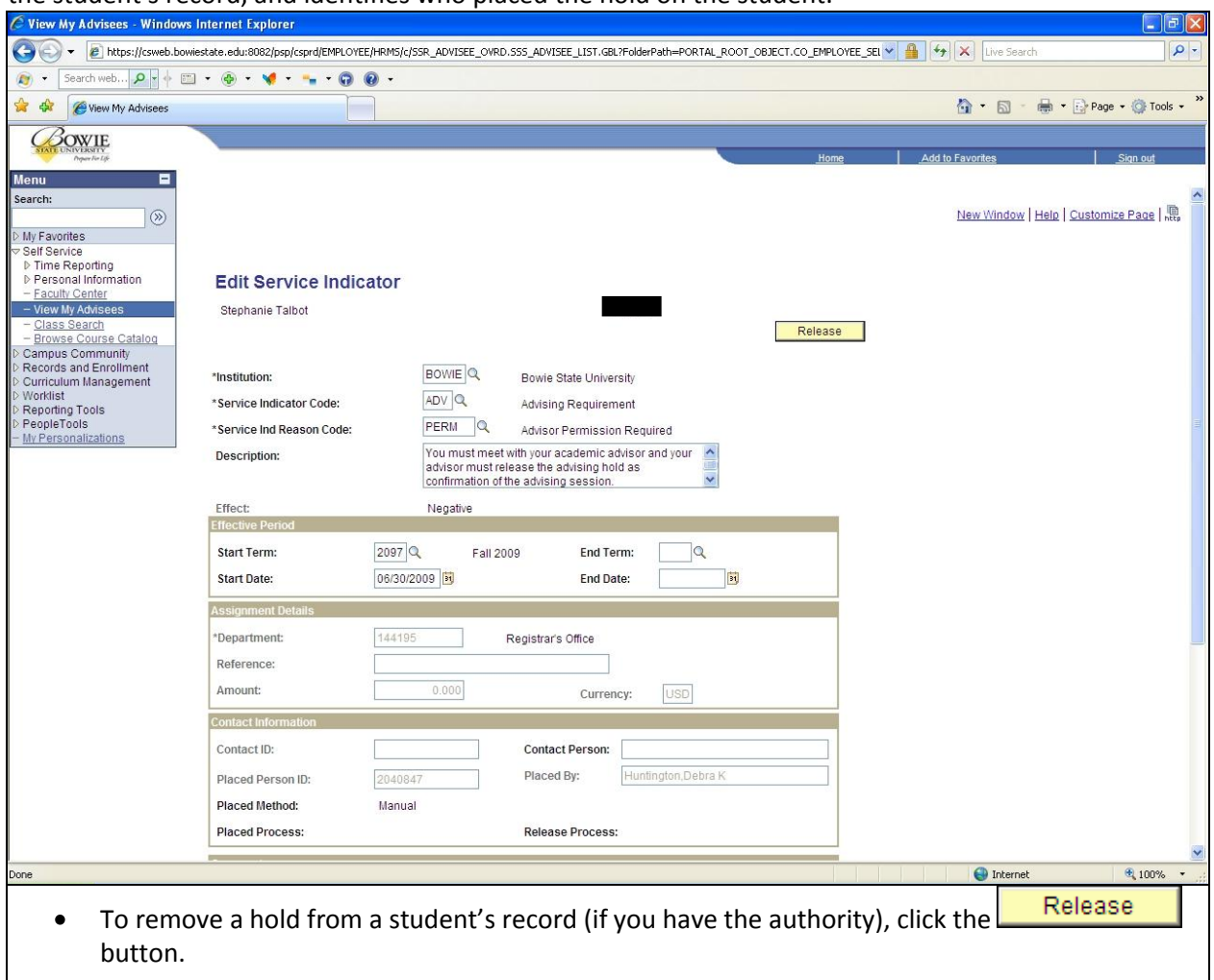

#### **Academics Tab**

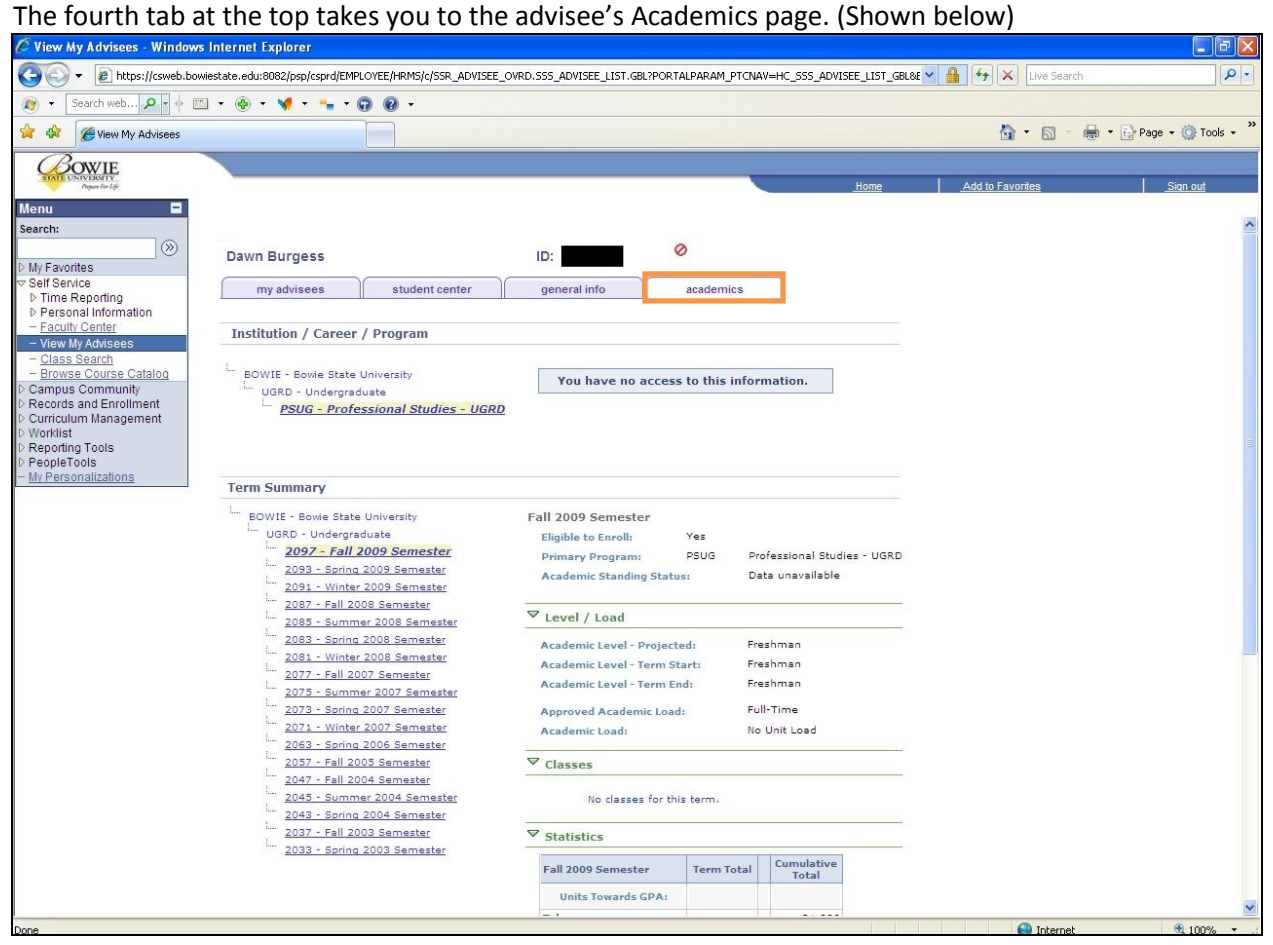

# **CHAPTER 3: TEACHING SCHEDULE**

#### **Teaching Schedule**

The Faculty Center page displays all of the courses an instructor is currently teaching. To navigate to the Faculty Center page (shown below), go to:

#### Home > Self Service > Faculty Center

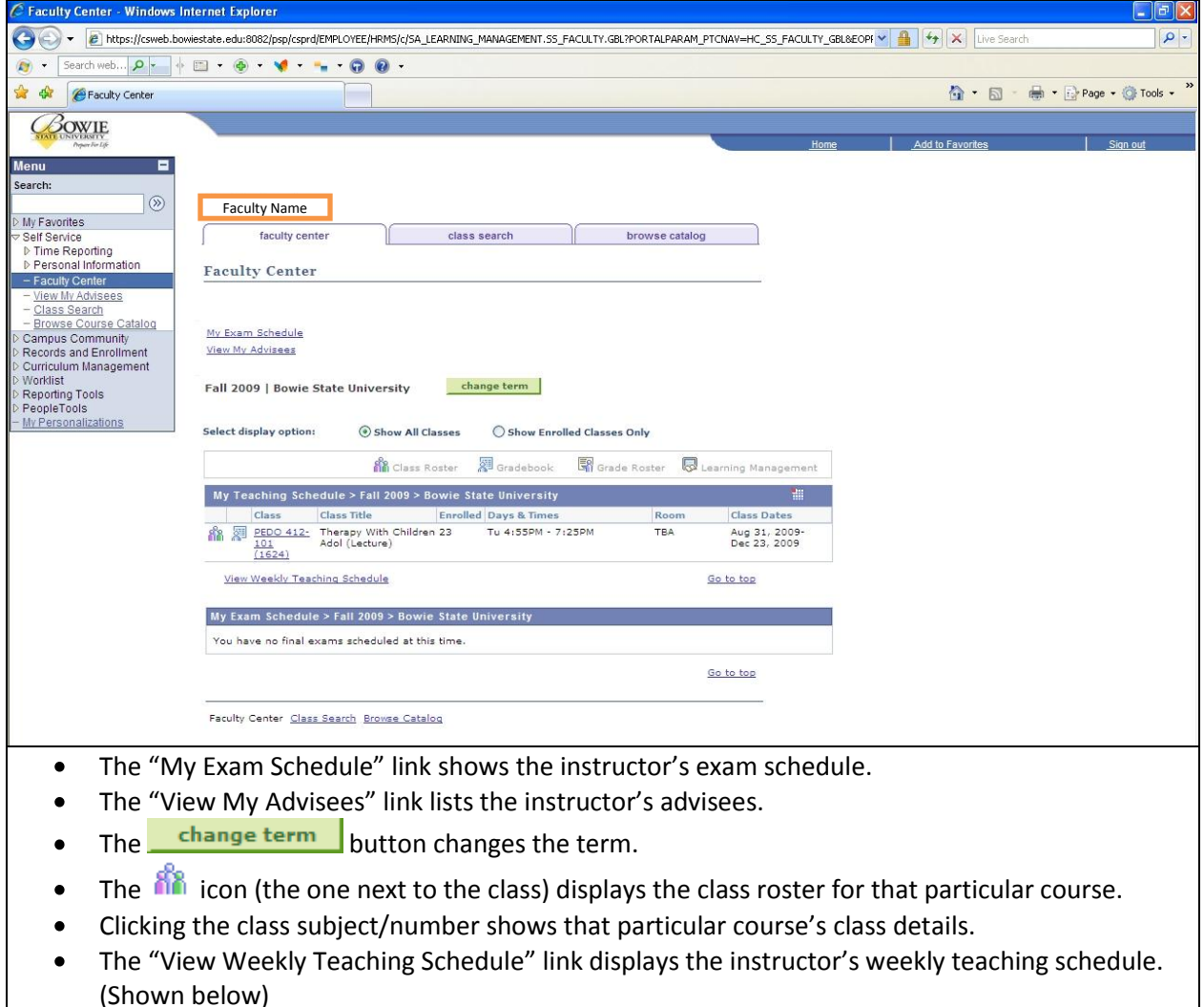

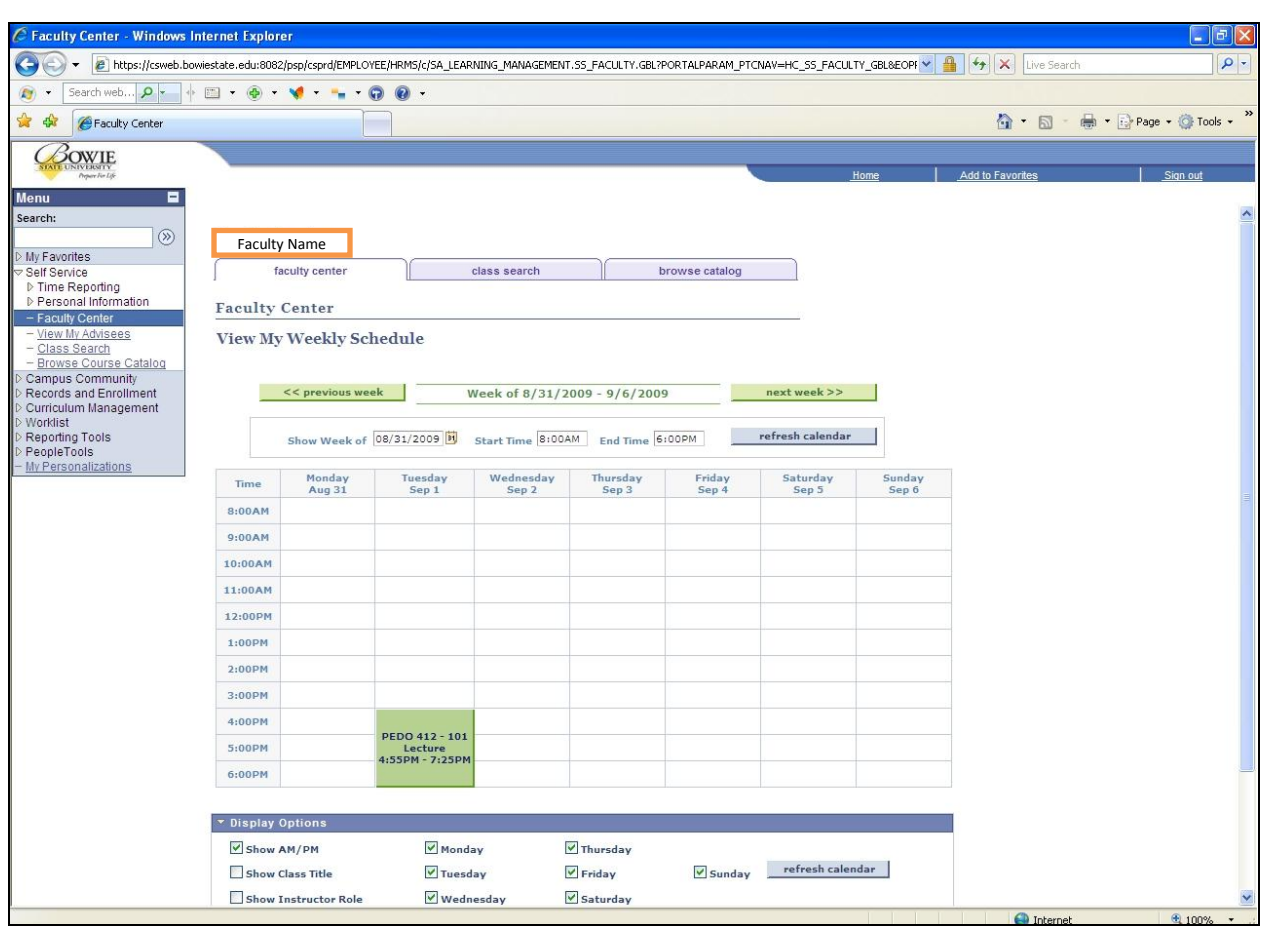

## **Example Weekly Teaching Schedule**

# **CHAPTER 4: VIEWING AND PRINTING CLASS ROSTERS**

#### **Viewing Class Rosters**

There are two ways an instructor can view his/her Class Rosters. One is through Self Service; the other is through Curriculum Management.

#### **Method 1**

Home > Self Service > Faculty Center > \*Click on the People Icon\*

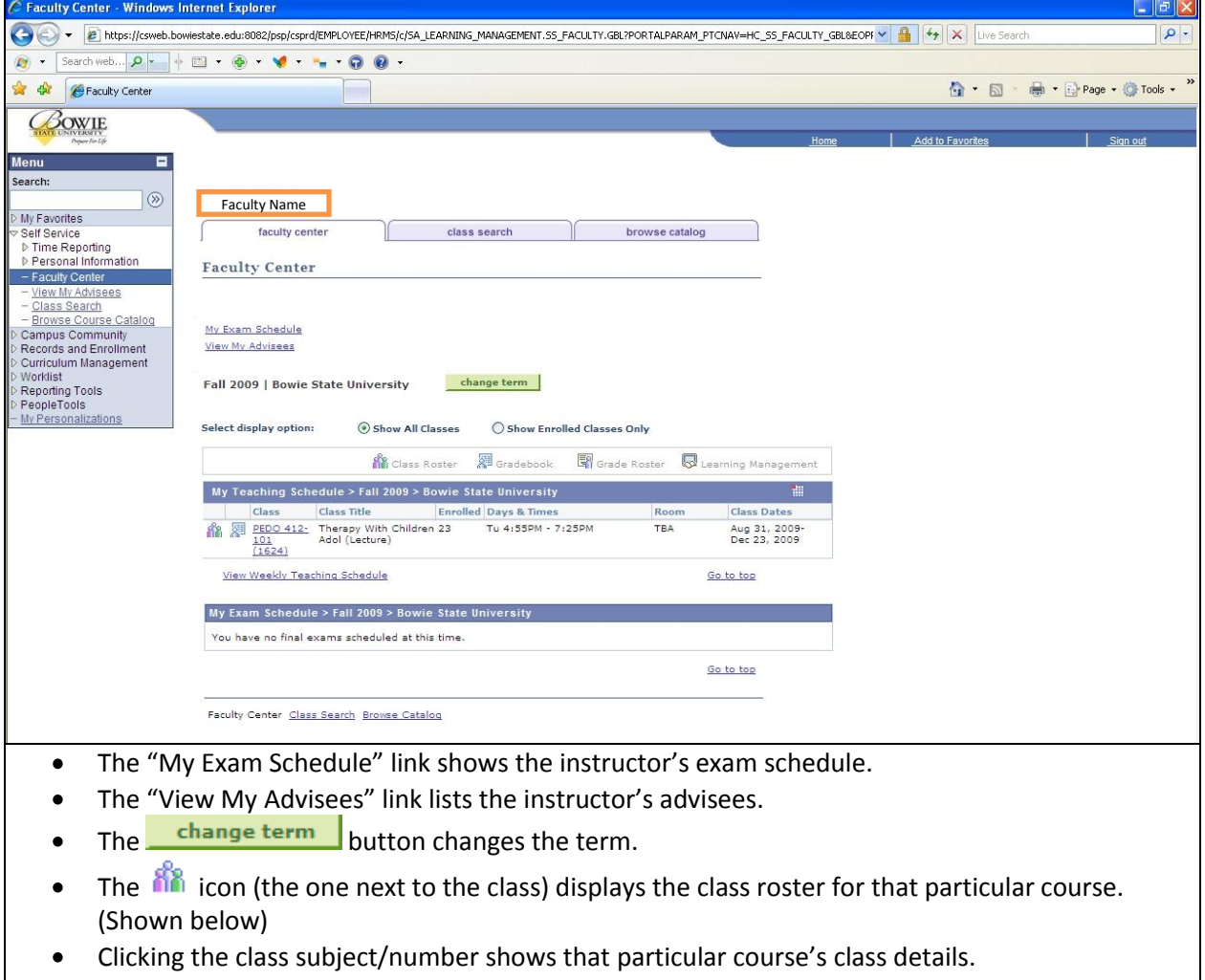

The "View Weekly Teaching Schedule" link displays the instructor's weekly teaching schedule.  $\bullet$ 

## **Example Class Roster Using Method 1**

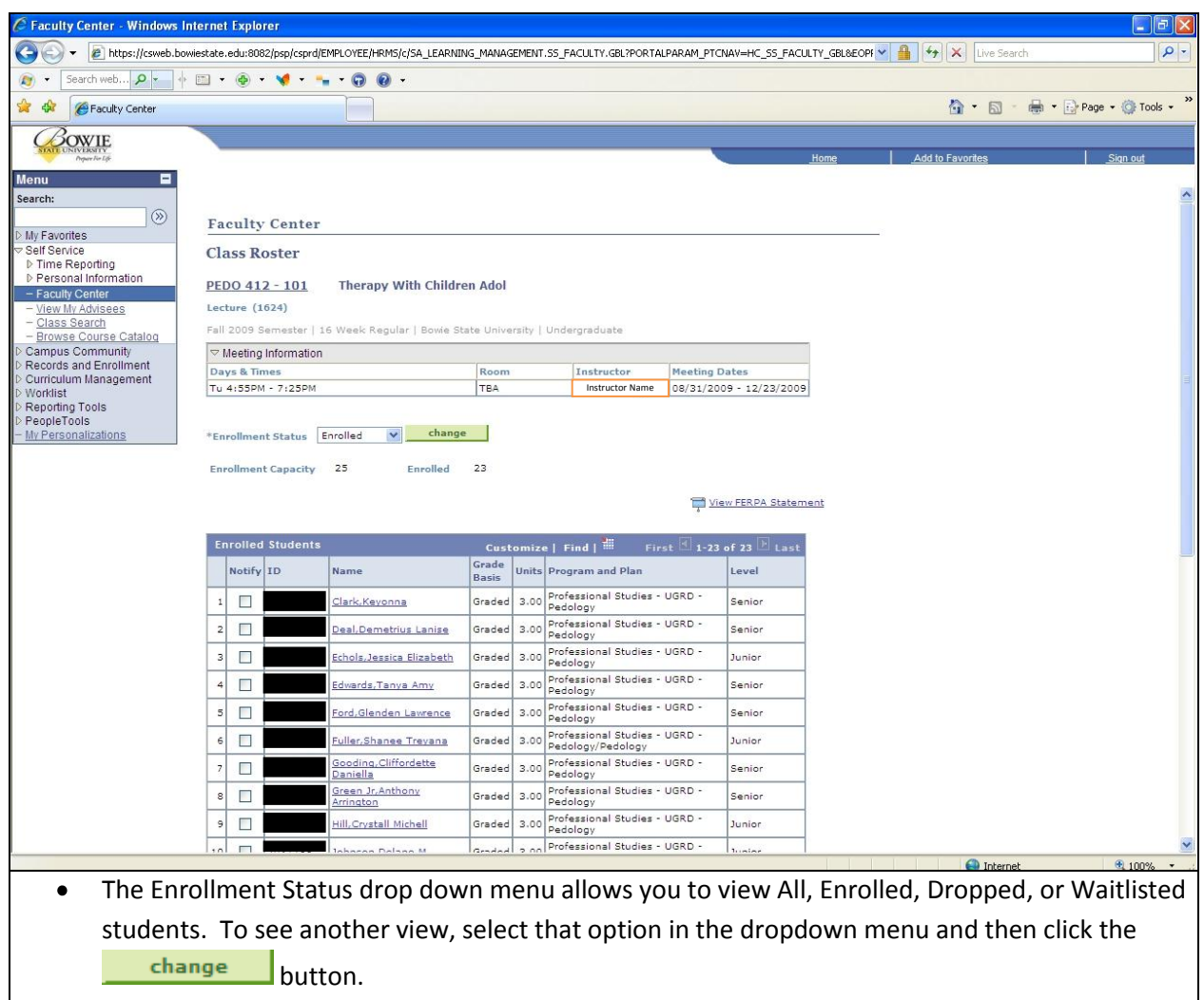

#### **Method 2**

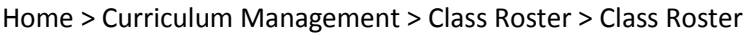

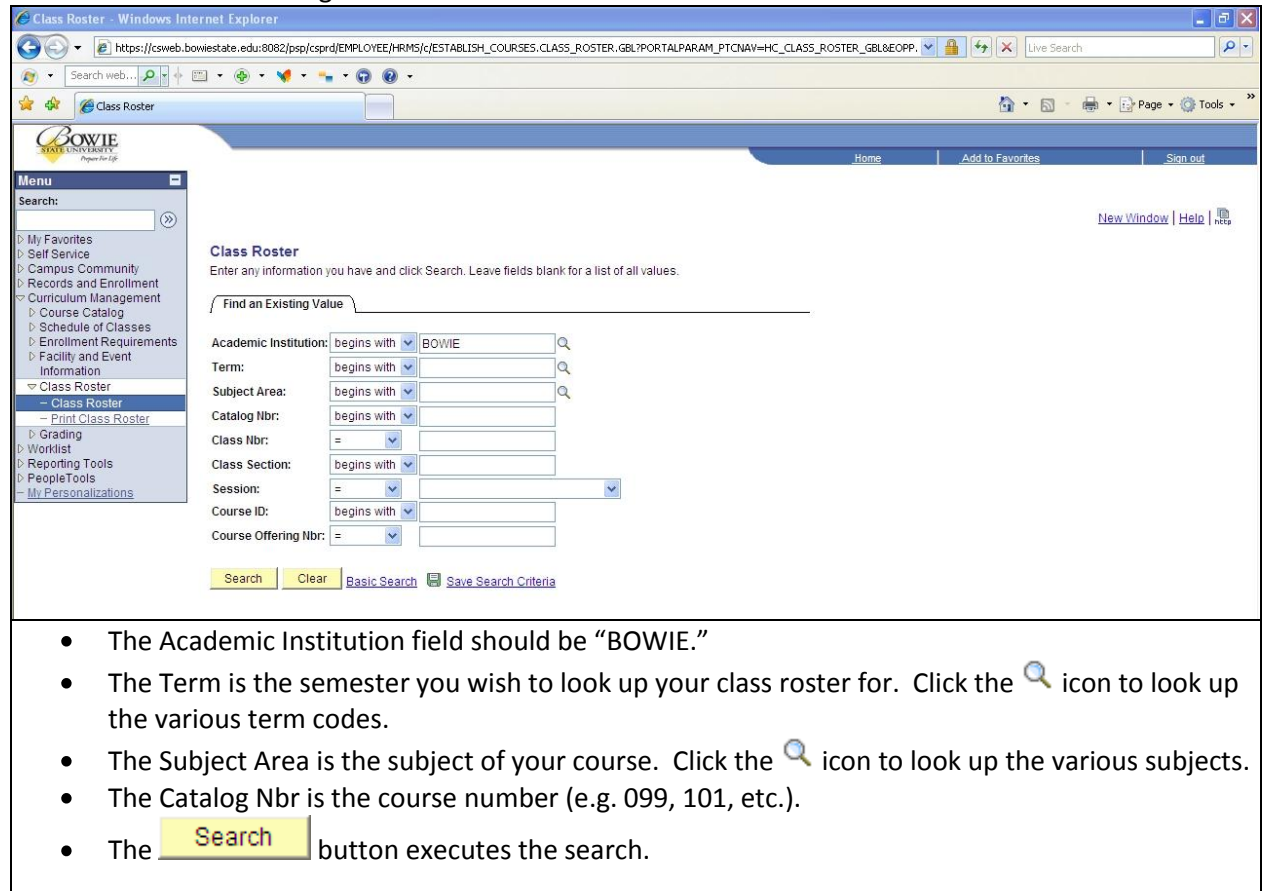

#### **Example Class Roster Using Method 2**

Type "2097" for the Term, "BIOL" for the Subject Area, "101" for the Catalog Nbr, and "001" for the Class Section. PeopleSoft will display the Class Roster for BIOL 101, section 001, for the Fall 2009 semester. (Shown below)

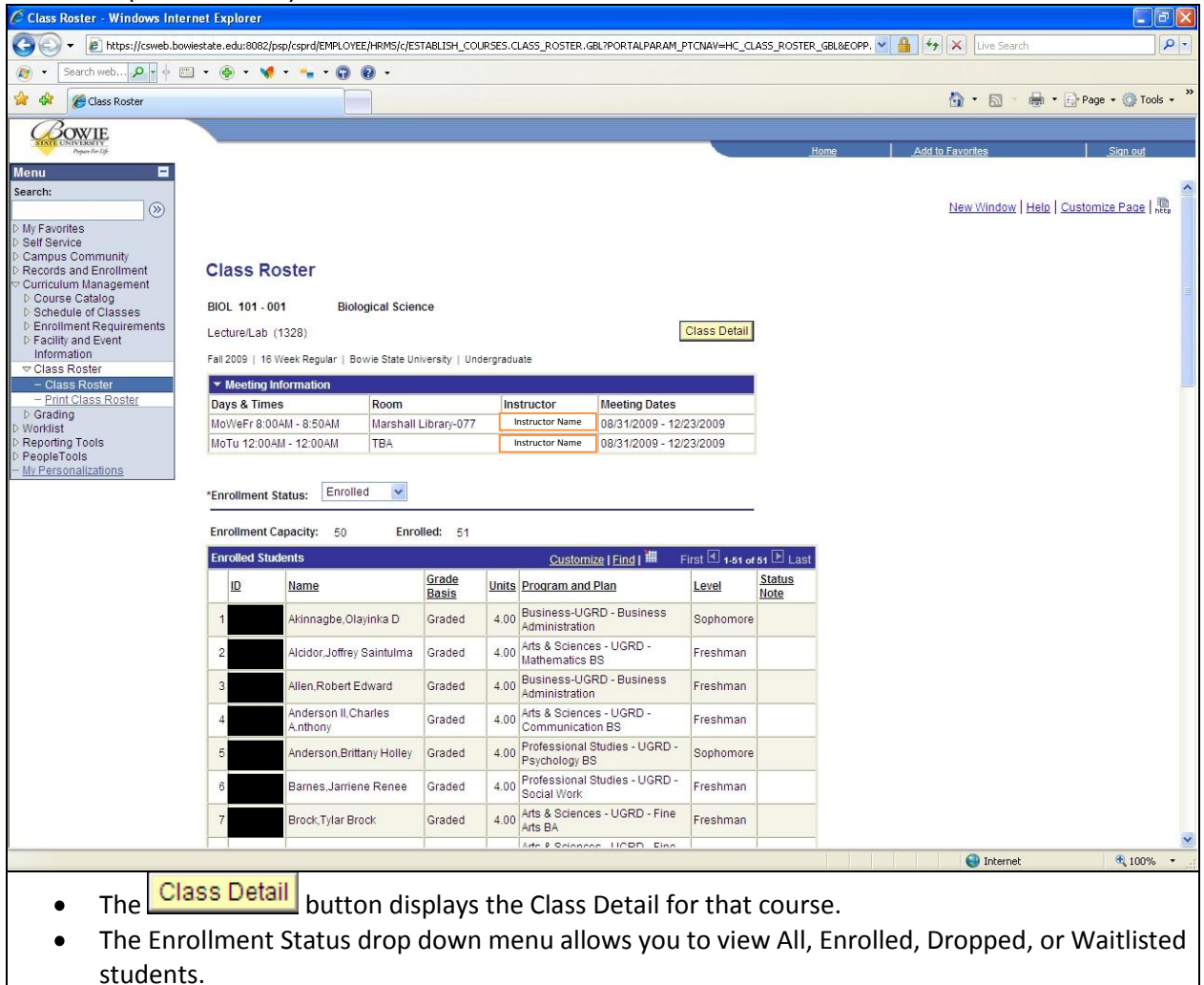

### **Printing Class Rosters**

To Print Class Rosters, navigate to:

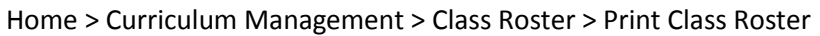

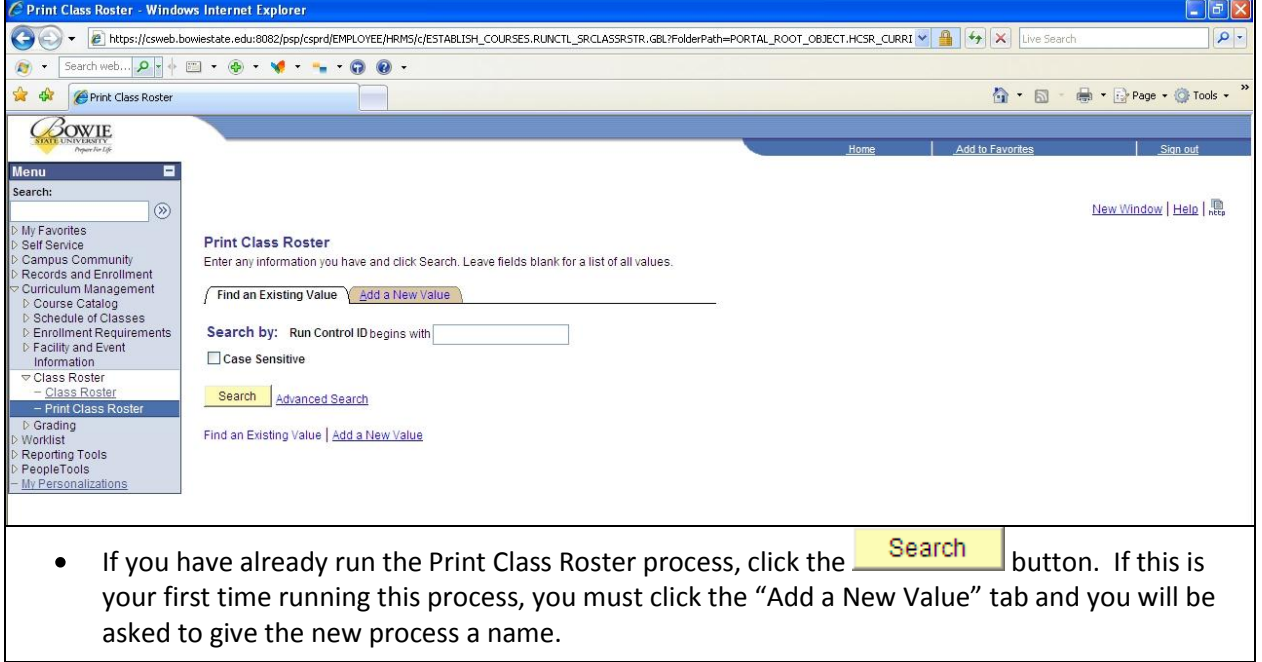

#### **Printing Class Rosters (cont'd)**

After you have clicked on a previously saved process, or created (and named) a new value, you are taken to the Print Class Roster page. (Shown below)

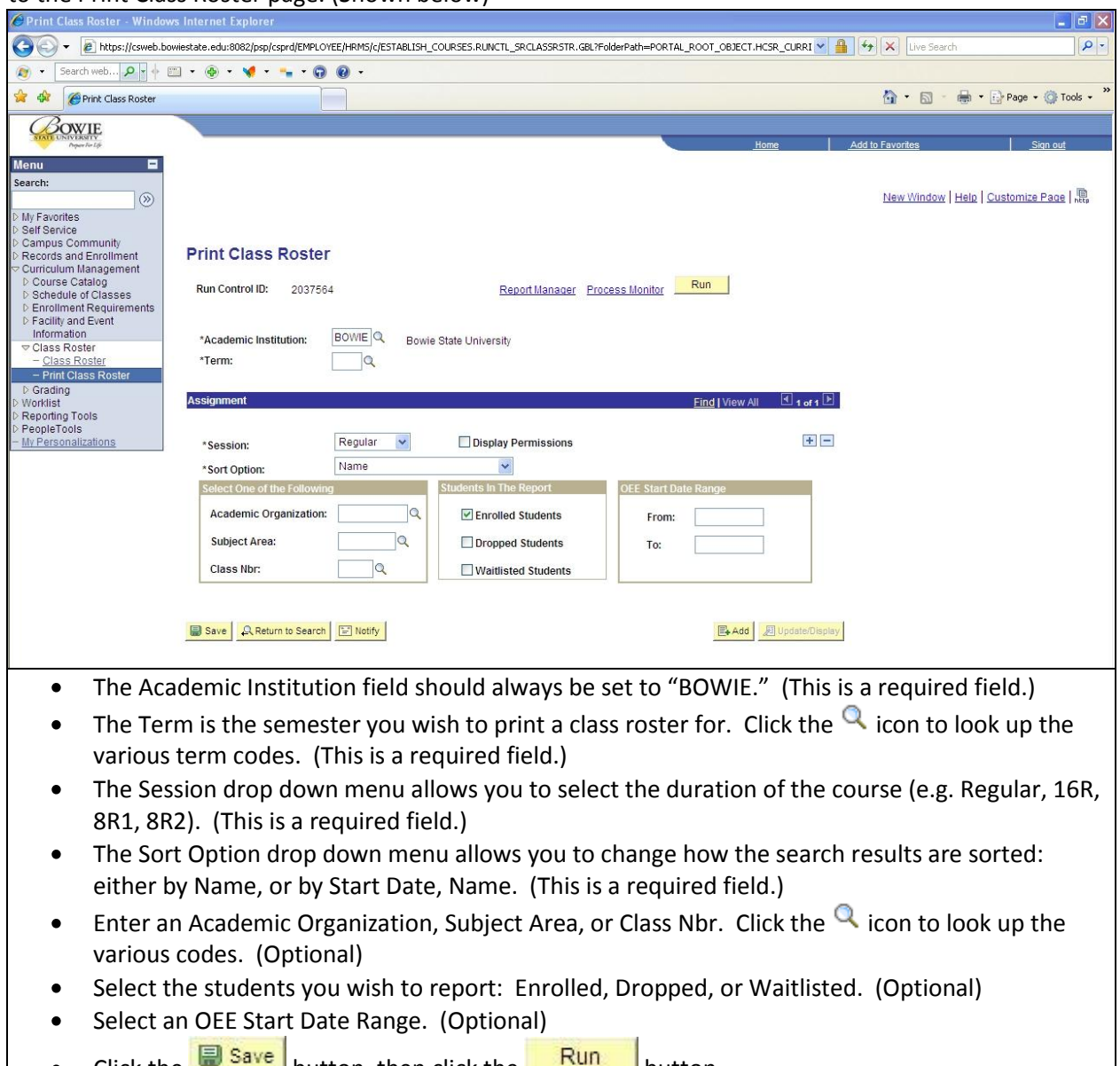

Click the  $\Box$  Save button, then click the  $\Box$  Button.  $\bullet$ 

#### **Example Print Class Schedule**

Enter "BOWIE" for the Academic Institution, "2097" for the TERM, "Regular" for the Session, "Name" for the Sort Option, and "ART" for the Subject Area. Click the Save button, then the Run button, and you Will be taken to the screen below.<br>C Print Class Roster - Windows Internet Explorer

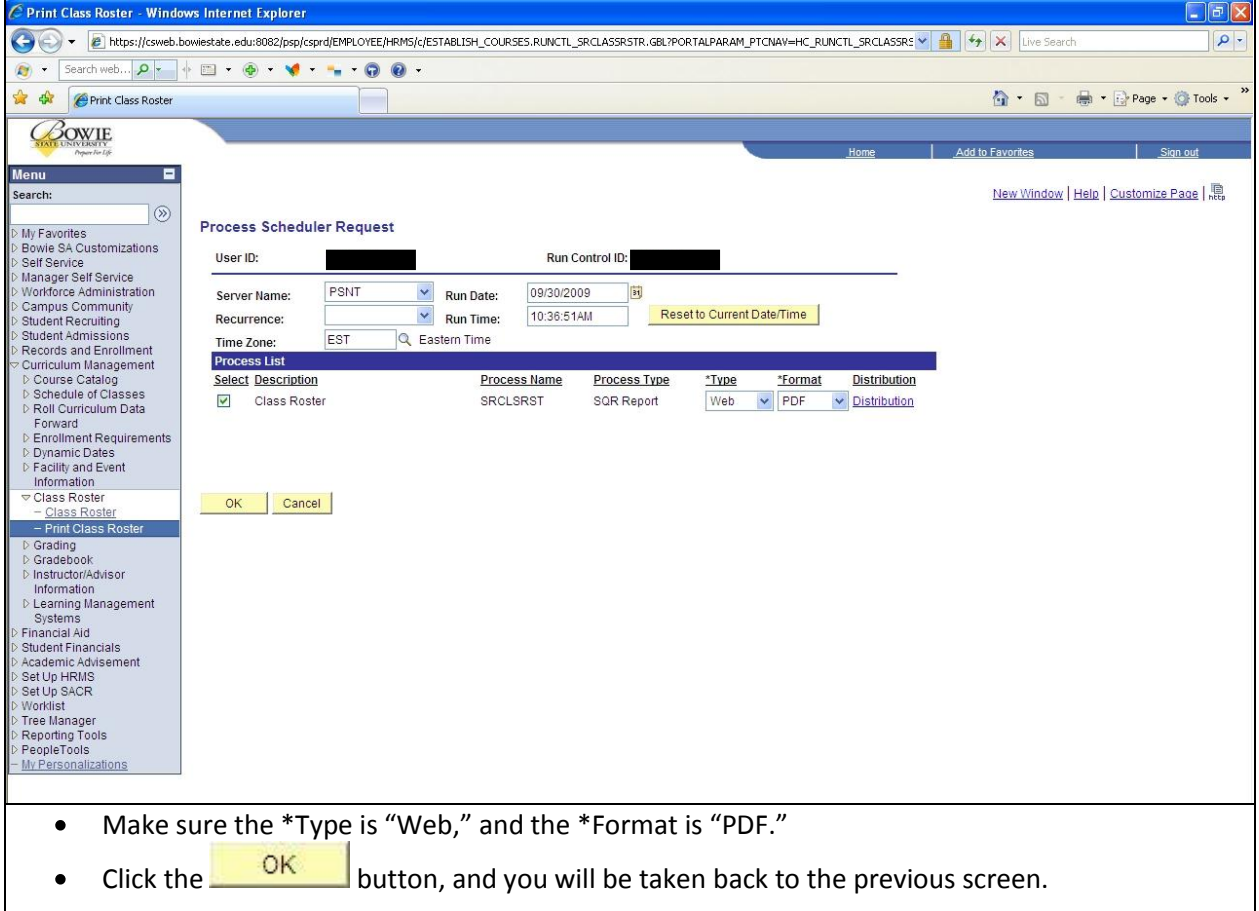

![](_page_25_Picture_43.jpeg)

## **Example Print Class Schedule (cont'd)**

# **CHAPTER 5: ENTERING MID-TERM AND FINAL GRADES**

#### **Mid-Term Grades**

To enter Mid-Term Grades, navigate to:

![](_page_26_Picture_83.jpeg)

![](_page_26_Picture_4.jpeg)

## **Mid-Term Grades (cont'd)**

![](_page_27_Picture_88.jpeg)

#### **Final Grades for Graduating Students**

To enter Final Grades for Graduating Students, navigate to:

Home > Self Service > Faculty Center

![](_page_28_Picture_37.jpeg)

## **Final Grades for Graduating Students (cont'd)**

![](_page_29_Picture_71.jpeg)

#### **Final Grades for Non-Graduating Students**

To enter Final Grades for Non-Graduating Students, navigate to:

![](_page_30_Picture_41.jpeg)

Home > Self Service > Faculty Center

## **Final Grades for Non-Graduating Students (cont'd)**

![](_page_31_Picture_83.jpeg)

# **CHAPTER 6: SCHEDULE OF CLASSES**

#### **Viewing the Schedule of Classes**

There are two different ways to navigate to the Schedule of Classes:

Method 1: Home > Self Service > Class Search

Method 2: Home > Curriculum Management > Schedule of Classes > Class Search

Both method 1 and method 2 direct you to the same "Search for Classes" screen (shown below), so whichever method you use is a matter of preference.

![](_page_32_Picture_81.jpeg)

#### **Example Class Search**

Select the term "Summer 2009," select subject "ACCT," change course career to "Undergraduate," and uncheck the "Show Open Classes Only" option. This search produces all undergraduate Accounting courses being offered in Summer 2009. (Shown below)

![](_page_33_Picture_46.jpeg)

# **CHAPTER 7: COURSE CATALOG**

#### **Viewing the Course Catalog**

There are two ways to view the Course Catalog. One is through Self Service; the other is through Curriculum Management.

#### **Method 1:**

#### Home > Self Service > Browse Course Catalog

![](_page_34_Picture_57.jpeg)

#### **Example Search Using Method 1**

![](_page_35_Picture_31.jpeg)

Click on "ACCT - Accounting." PeopleSoft will list all of the Accounting courses in the Course Catalog.  $(\mathsf{Ch}_{\mathsf{ch}})$ 

#### **Example Search Using Method 1 (cont'd)**

Click on Course Nbr "211" to display the Course Detail for ACCT 211 – Princ of Accounting I. (Shown

![](_page_36_Picture_2.jpeg)

#### **Method 2:**

Home > Curriculum Management > Course Catalog > Course Catalog Search

![](_page_37_Picture_48.jpeg)

#### **Example Search Using Method 2**

Type "Math" in the Subject Area and click the "Search" button. PeopleSoft will list the course descriptions for all of the Math courses in the Course Catalog. (Shown below)

![](_page_38_Picture_27.jpeg)